**1. Log in to BearBuy at** *bearbuy.is.berkeley.edu* **with your CalNet ID (or from** *Blu.berkeley.edu***; click on** *Finance* **>** *BearBuy***.)**

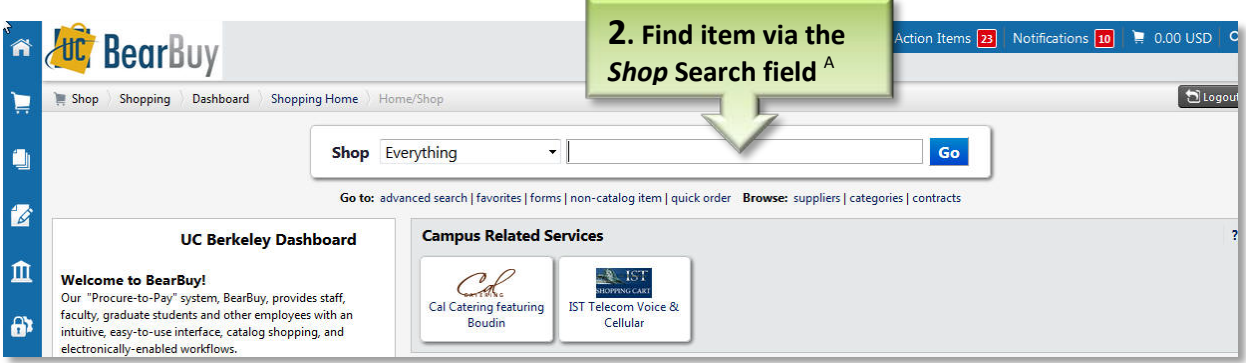

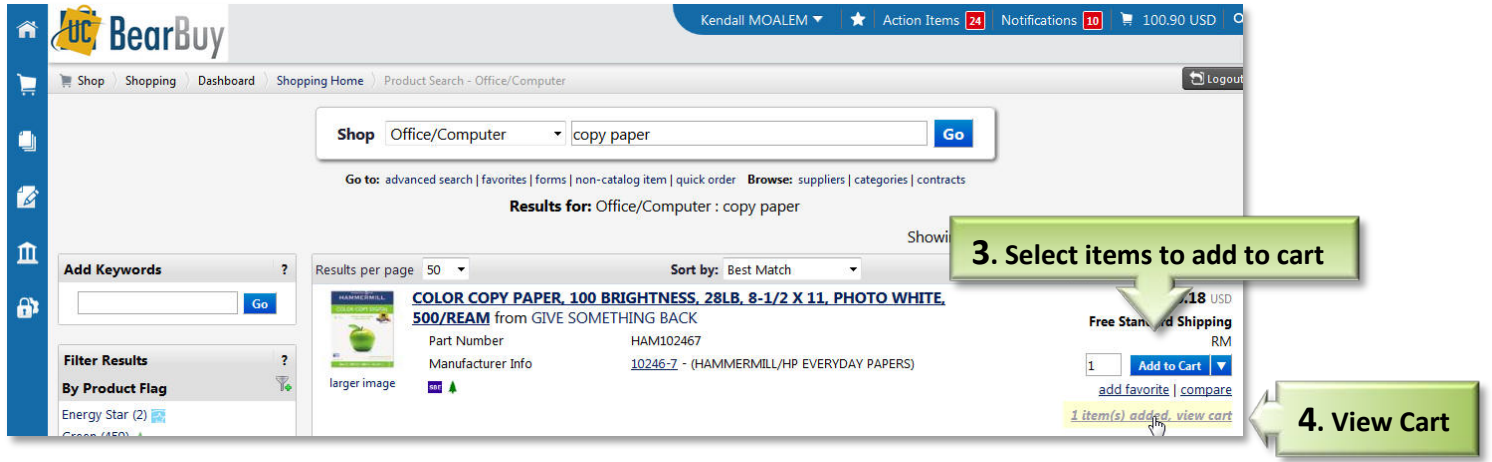

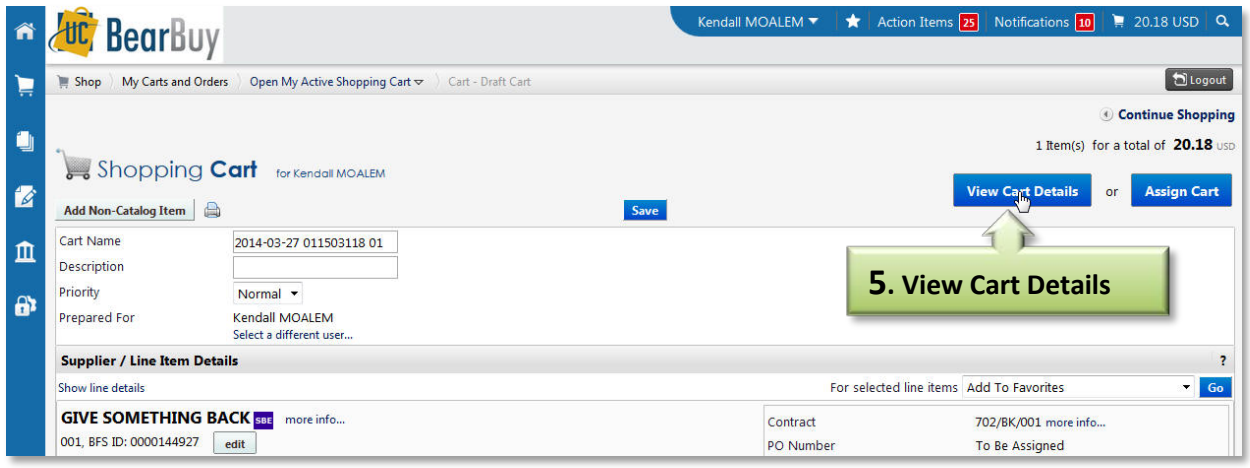

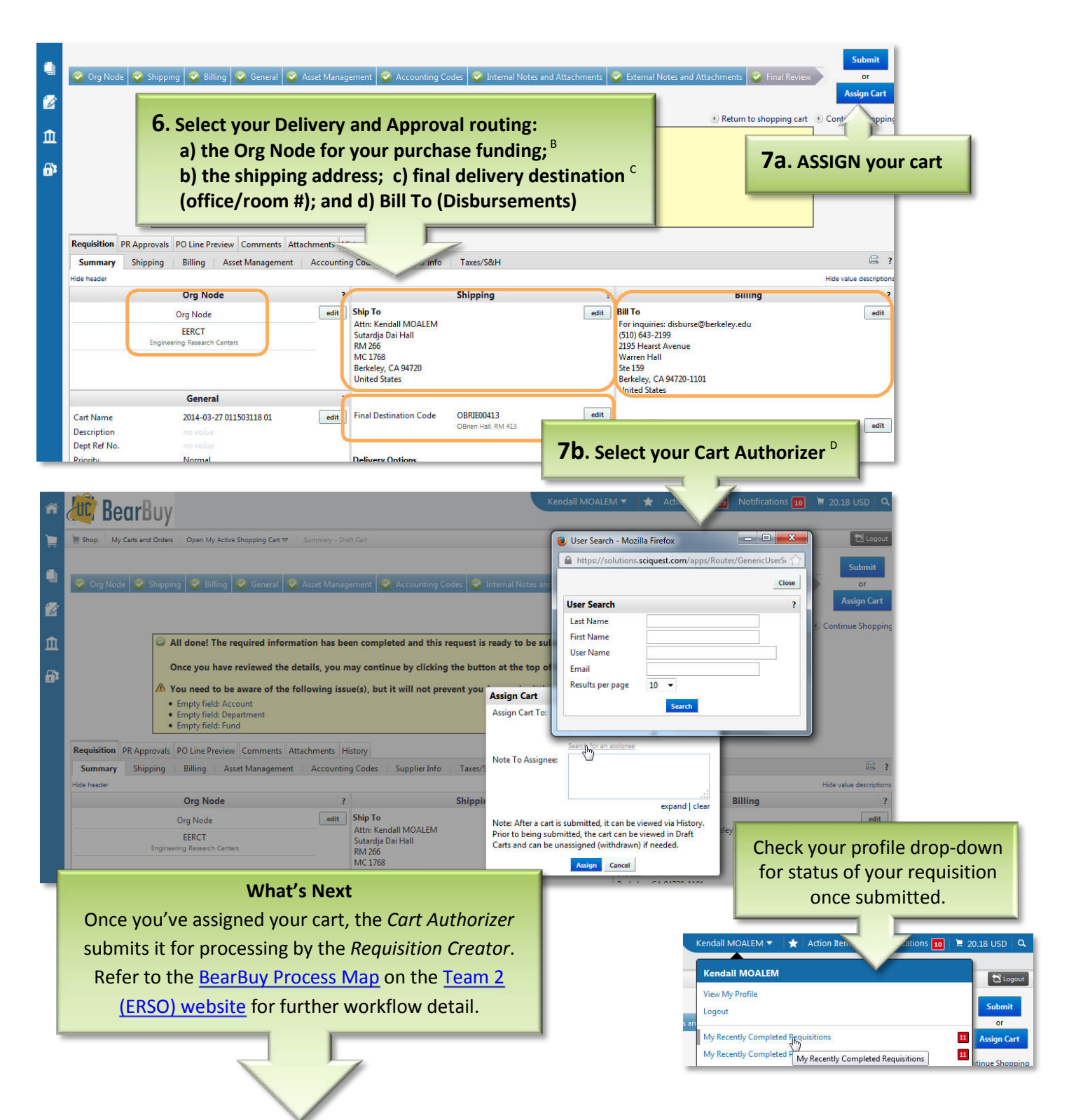

- <sup>A</sup> If you don't find your item through this search field, check the *Punch-Out* Catalog section to click on outside sites offering your item with substantial discounts to UC Berkeley. If your item isn't found there, fill out the *Non-Catalog form* in the BB forms section. Most-used forms are *Non-Catalog, Payment Request,* and *Sole Source.*
- <sup>B</sup> Find your Org Node from the Team 2 [\(ERSO\) BearBuy FAQ,](http://www.erso.berkeley.edu/tools/tools_004d.bb.shtml) or by asking your group's Research Support Officer (RSO) or Dept. MSO/Administrator.
- C If you cannot find your destination from a search, insert the room number and building destination under the *Comments* tab.
- D Find your Cart Authorizer(s) through the *[Search for BearBuy Cart Authorizers](http://www.erso.berkeley.edu/people/finder/finder)* lookup page in th[e ERSO website](http://www.erso.berkeley.edu/people/finder/finder/show_authorizers?post=truehttp://www.erso.berkeley.edu/people/finder/people_002.shtmlhttp:/www.erso.berkeley.edu/) *Peoplefinder*. A *Cart Authorizer* approves and submits a cart (i.e., *Purchase/payment Request*) to be processed. This role corresponds with the *PI* or *Delegate* in the ERSO Intranet.
- **Tips**: Use the *Comments* tab for communications that can be forwarded to individuals with a link to the cart, and will be saved within the system history. Learn to create your system defaults from the BearBuy Profile page demo.